# Décorer un photophore avec Cricut

**fiche créative n° 2615** Degré de difficulté: Débutants Durée de réalisation: 30 minutes

Créer un superbe photophore de Noël avec les produits Cricut et notre modèle d'image gratuit est une simple formalité. La machine Cricut Maker découpe des motifs avec une extrême précision, notamment dans du film vinyle autocollant facile à manipuler. En un rien de temps, vous obtiendrez un photophore qui vous plongera immédiatement dans l'ambiance de fête.

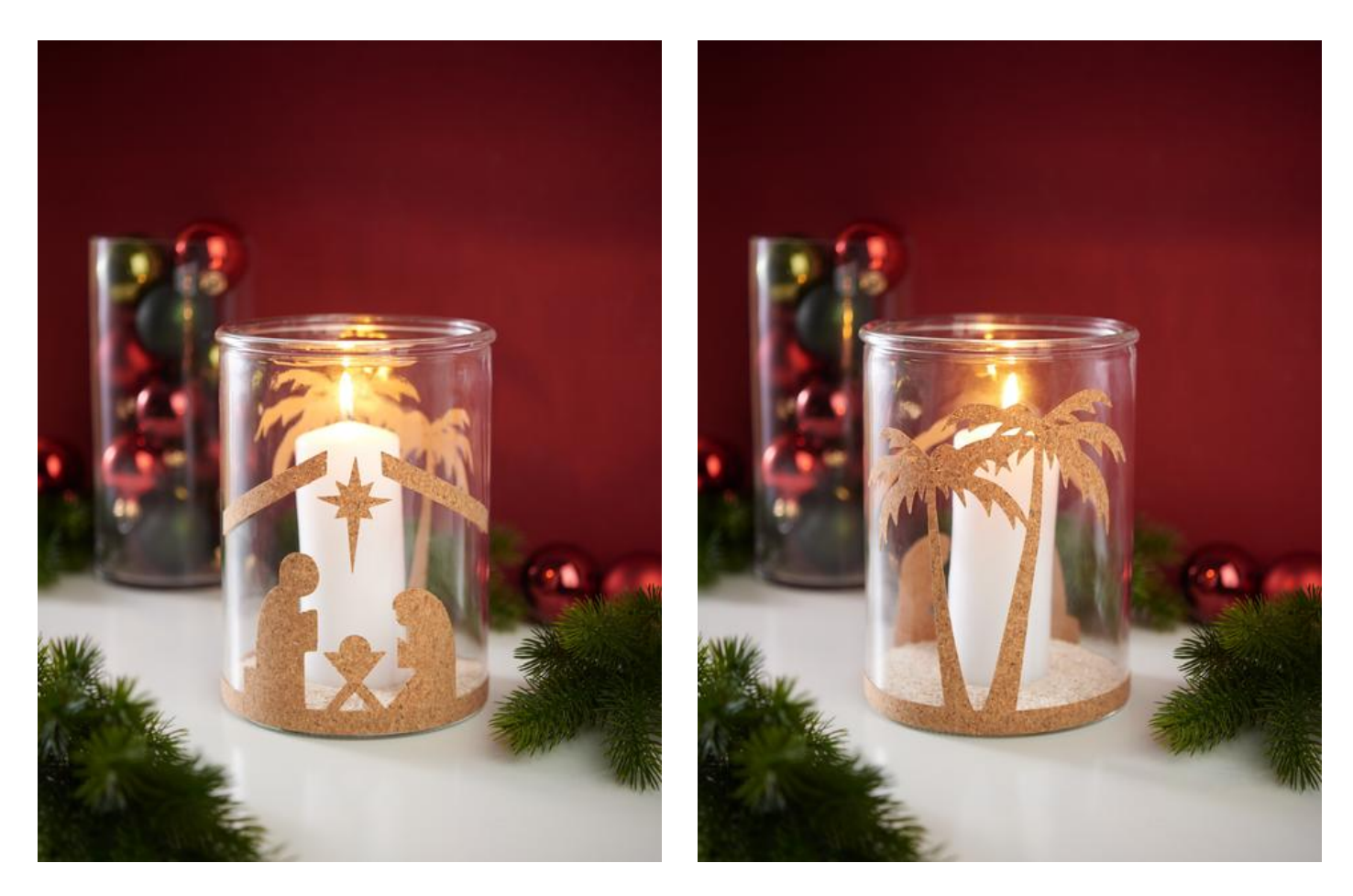

# Voici comment concevoir le photophore :

Les instructions suivantes se réfèrent à l'utilisation d'un ordinateur sous système d'exploitation Windows. En fonction des appareils mobiles ou d'autres systèmes d'exploitation, l'agencement des boutons peut différer. Leurs désignations restent inchangées.

#### **Importer un fichier et le convertir**

- 1. Tout d'abord, téléchargez notre fichier JPEG.
- 2. Ouvrez l'application Cricut Design Space.
- 3. Cliquez en haut à gauche sur les trois traits horizontaux et allez sur « Projet ». Vous voyez alors votre grille de travail s'afficher sur votre écran.
- 4. Cliquez sur « Télécharger ». Allez sur « insérer des images » et « chercher ». Ouvrez le fichier JPEG VBS.
- 5. Sous « Sélectionnez un type d'image », cliquez sur « complexe » (pour convertir les motifs) puis en bas à droite sur « Continuer ».
- 6. Avec la souris, cliquez sur toutes les zones blanches à supprimer pour convertir le motif. N'oubliez pas de supprimer les zones blanches à l'intérieur des lettres si, toutefois, votre image contient une inscription.
- 7. Cliquez sur « Sélectionner et continuer ».
- 8. Cliquez sous « sélectionner l'importation » puis « découper l'image » et en bas à droite sur « sauvegarder ».
- 9. Sous « Sauvegardé », allez sur votre fichier et cliquez ensuite en bas à droite sur « ajouter au canevas ».
- 10. Votre fichier converti se trouve désormais dans vos projets. Tous les motifs à découper sont en une seule et même couleur ; ainsi, il n'est pas nécessaire

## **Découper**

- 1. Commencez par allumer votre appareil.
- 2. Placez ensuite le tapis de liège ou le film vinyle, côté brillant du film sur le tapis de découpe.
- 3. Cliquez en haut à droite sur « Créer ».
- 4. Allez maintenant sur le tapis de découpe, sélectionnez la taille du tapis que vous utilisez et cliquez sur continuer.
- 5. Le fichier s'affiche sur le tapis. Cliquez alors sur « suivant ».
- 6. Choisissez maintenant le bon matériau.

Pour le liège : sous film thermocollant « Film de flocage ». Pour le vinyle : sous Vinyle sur « Film vinyle mat ».

7. Suivez à présent les instructions. Le tapis est introduit et le processus de découpe démarre. Echenillez maintenant les motifs et collez-les sur le photophore.

### Liste d'articles :

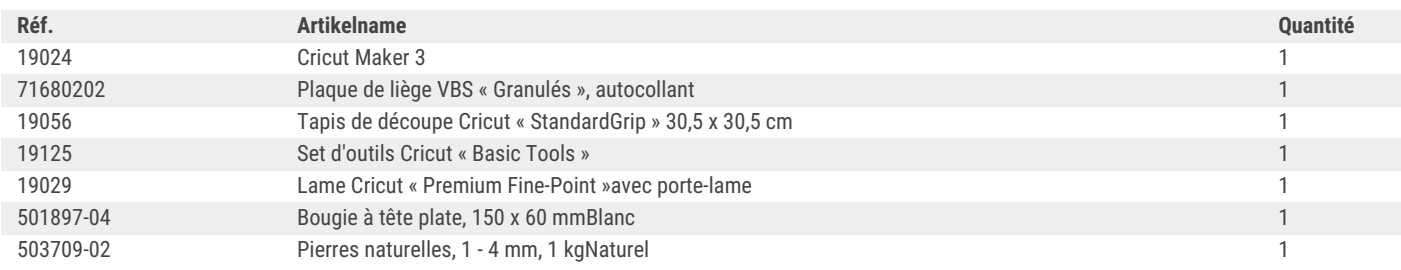